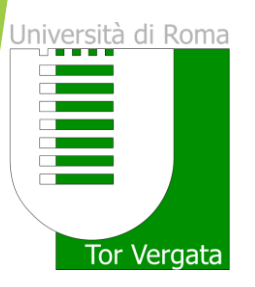

# Graduation Procedure in DELPHI

The procedure of the subsmission in DELPHI substitutes the delivery of the CD-ROM to the Student Secretary

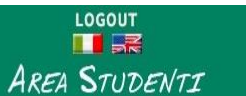

Delphi versus 23.1

## PROCEDURES AND ONLINE SERVICES

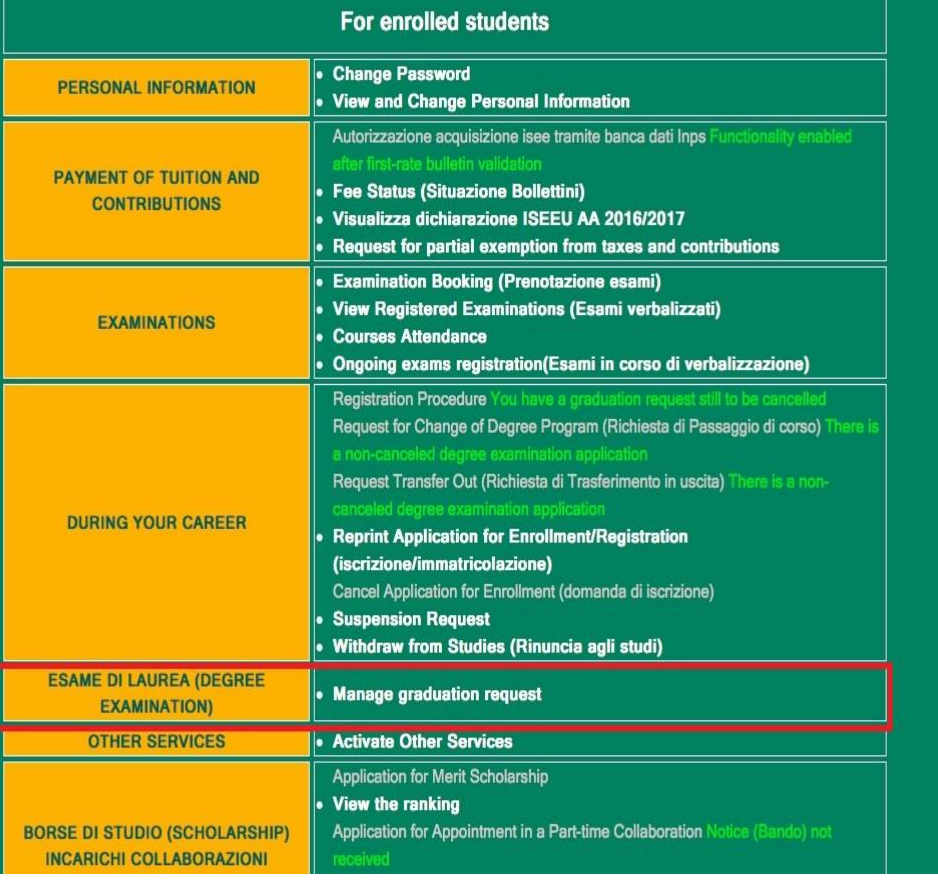

Click on ''Manage graduation request'' to fill-in the graduation application

# UNIVERSITÀ DEGLI STUDI DI ROMA TOR VERGATA

Delphi vous

 $\frac{10000T}{\sqrt{100}}$ **AREA STUDENTI** 

### **DOMANDA DI LAUREA (APPLICATION TO GRADUATE): INSTRUCTIONS**

#### **Preconditions**

1. The student must be in good standing from an administrative point of view; in particular, he/she must have paid all instalments of tuition and university contributions related to his/her year of enrollment, even in the case in which second instalment is not yet expired.

. It is possible not to pay both the 1ST and 2nd instalments of the Tuition Fees if a student intends to graduate before the Winter Session of the Academic Year they are currently enrolled in. A student must submit a DOMANDA CAUTELATIVA (PRECAUTIONARY APPLICATION), which states the deferment of enrollment for the following Academic Year. The Application must be submitted on or before the deadline of 31 December of the last year of enrollment. Otherwise, in order to graduate, it is necessary to pay both the 1st and 2nd instalment of tuition fees (See Point A)

#### Step 1 - Print Dichiarazione di assegnazione della tesi/lavoro finale del relatore (Statement of Assignment of the Thesis/Final Work By the Adviser)

Print the Dichiarazione di assegnazione della tesi/lavoro finale del relatore which must be filled out and signed by your adviser;

Step 2 - Fill out (online) and Print the Domanda di Laurea (Application to Graduate) and Bolletino (Invoice); Fill out the online the "Domanda di ammissione all'esame di laurea" (Application for Admission to the Degree Examination) where you must enter information stated in the "Dichiarazione di assegnazione delle tesi / lavoro finale" (Statement of Assignment of Thesis/Final Work). In addition, the system will present to you the status of your examinations. It is possible to insert notes, for example, to report anomalies in your registered examinations.

If you are a student who will earn the Degree according to the new Teaching Ordinances provided for in the DM 509/99 and 270/2004 you can request, at the same time as your Application to Graduate, for the release of your ?Supplemento al Diploma.? However, the Release of the Diploma Supplement (Supplemento al Diploma) can also be requested later on by using the application form available online.

Print the Domanda di Laurea (Application to Graduate): The System generates the filled out Domanda di Laurea together with the Bolletino (Invoice) (boll. 500 of Euro 130) to be paid for the release of the Diploma originale di laurea - Pergamena (Original Diploma - Parchment):

PLEASE NOTE: To ensure accurate printing of the Pergamena di Laurea (Parchment Diploma), kindly check if all the personal information you have entered online in your Domanda di laurea (Application to

# Read carefully the instructions

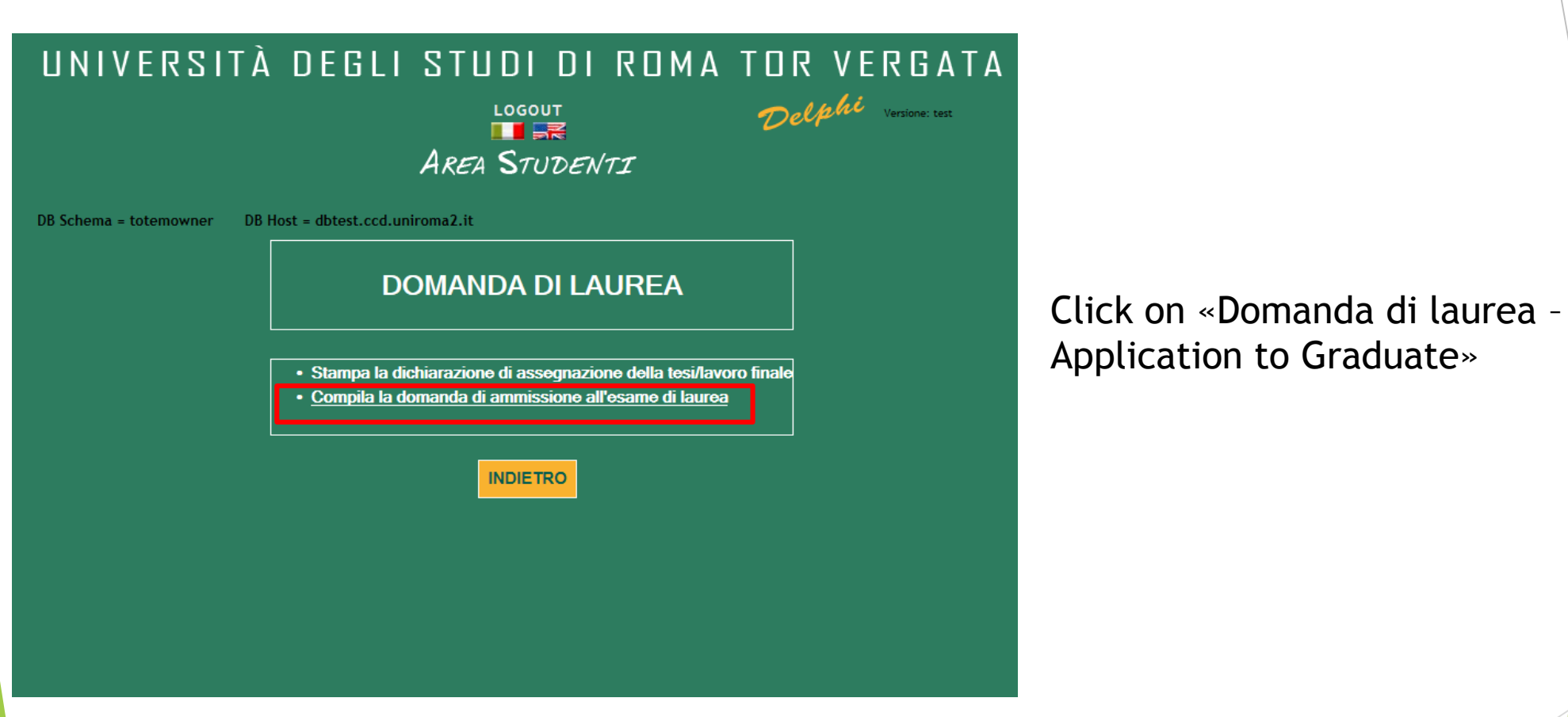

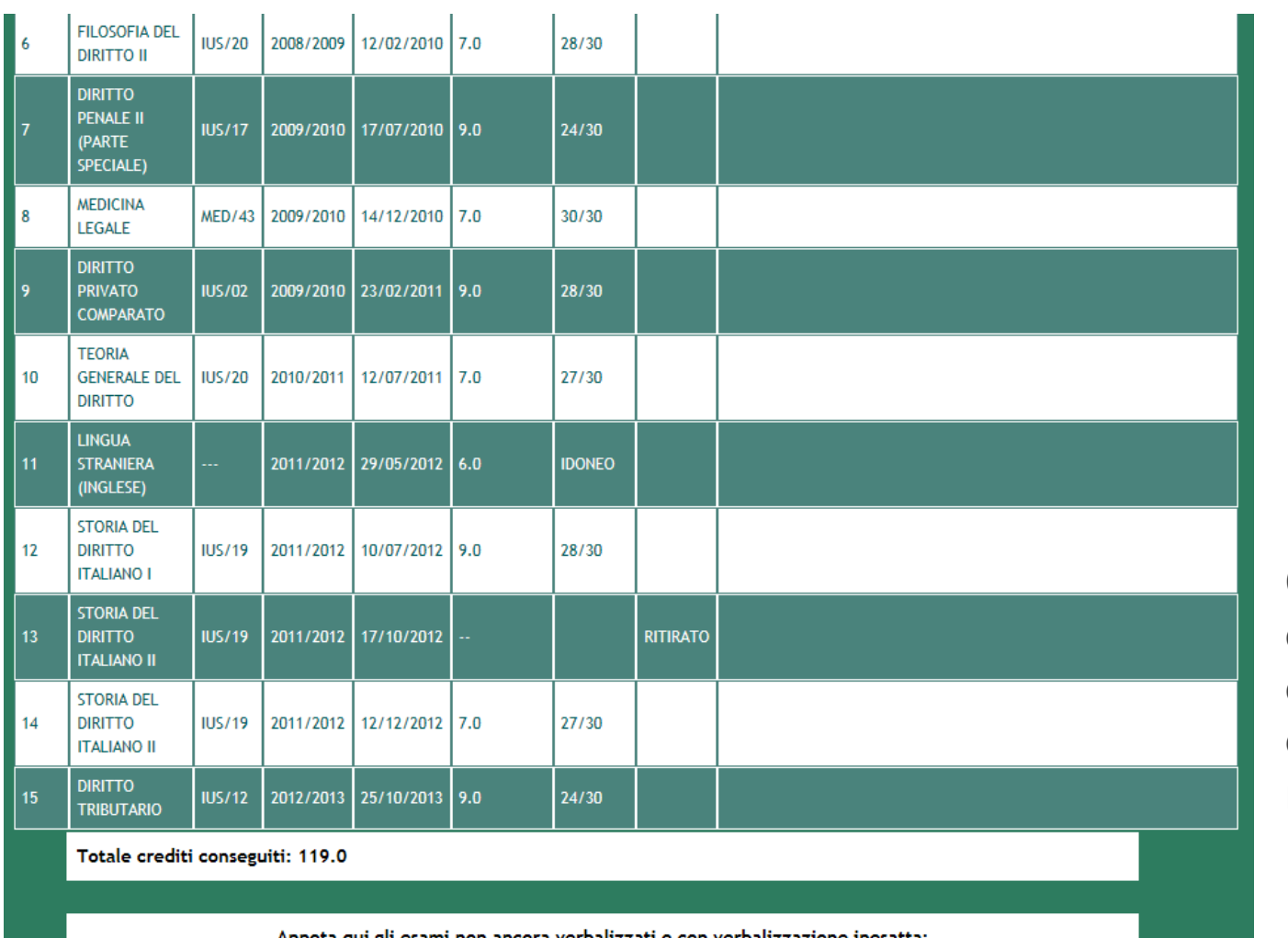

Check all the registered exams and fill-in the comments area with all the exams you still have to register or are missing

5

Annota qui gli esami non ancora verbalizzati o con verbalizzazione inesatta

**INDIETRO** AVANTI

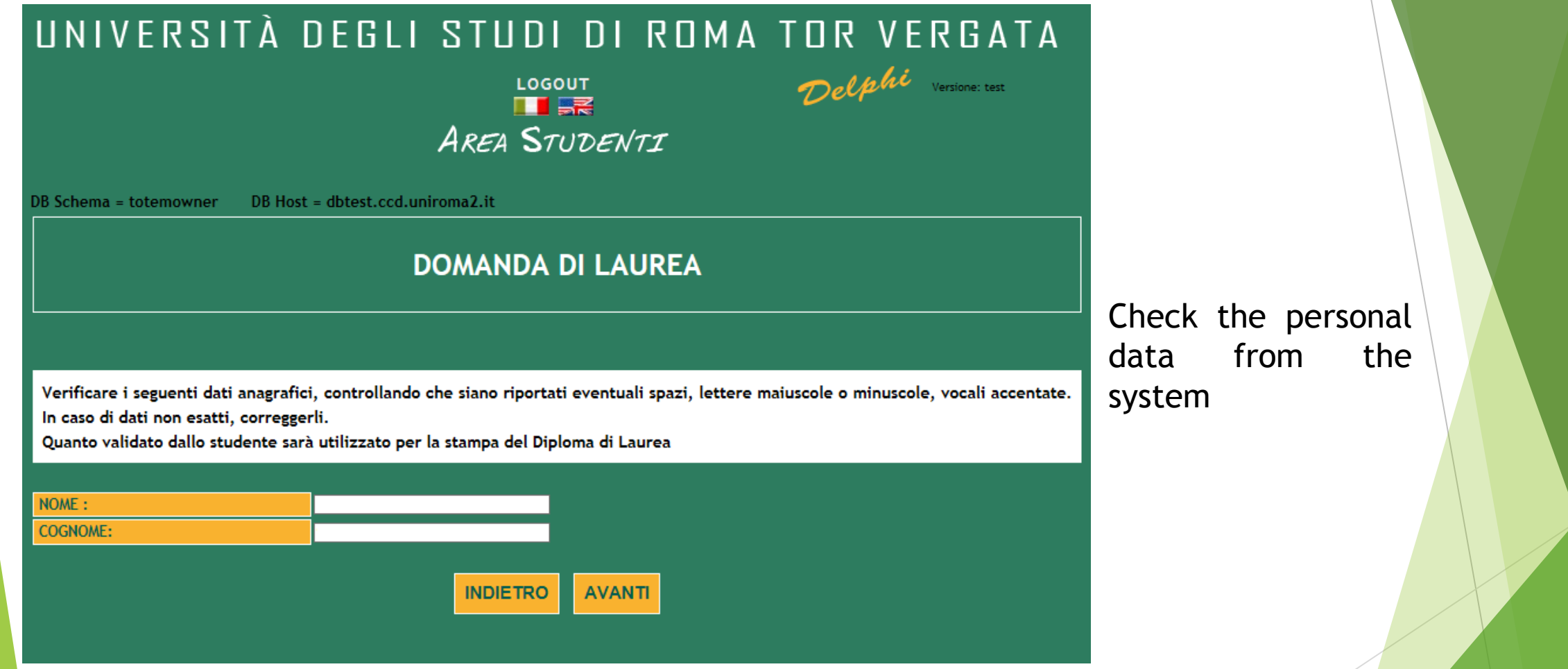

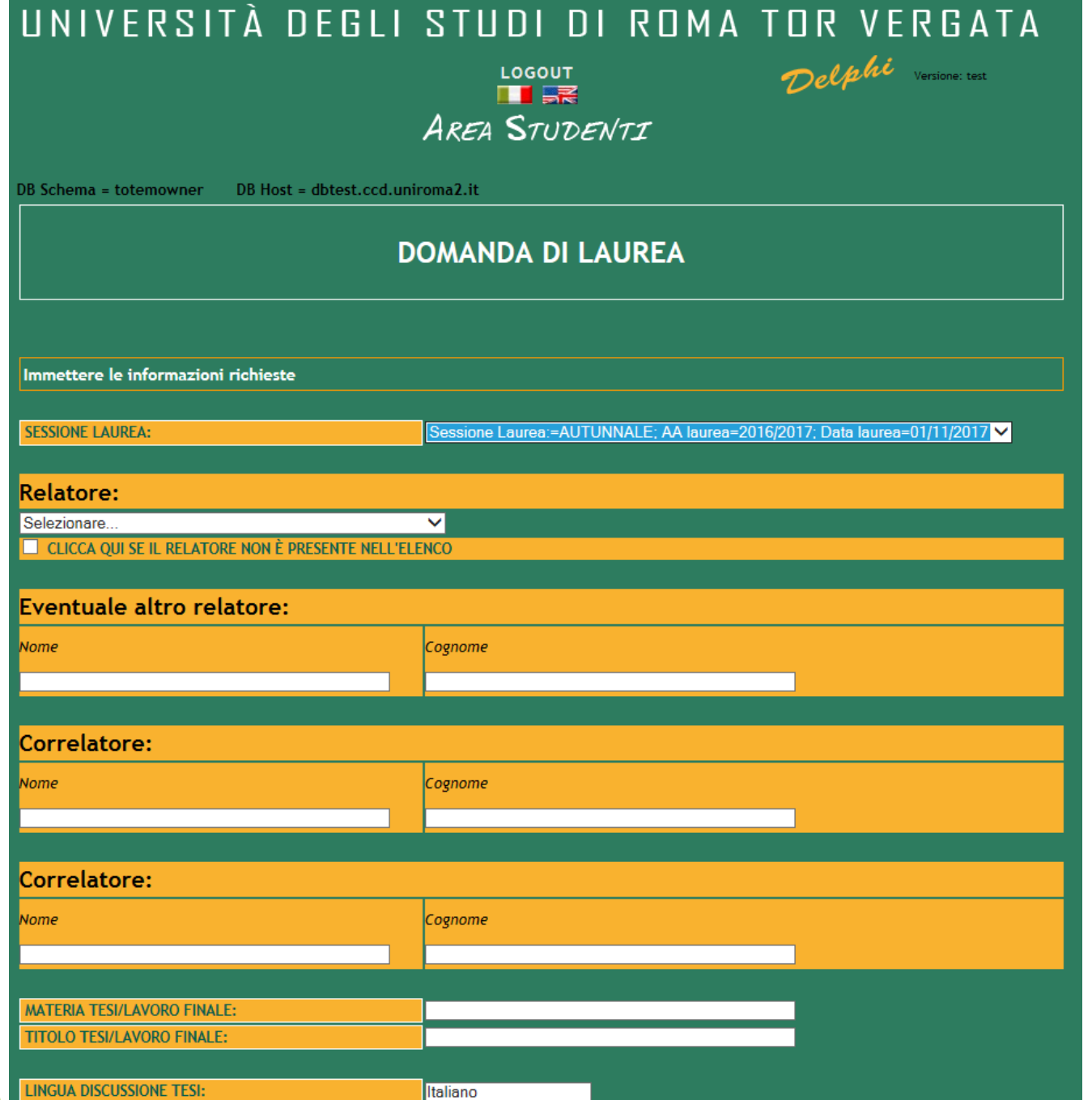

Fill-in the procedure with the following information:

- Graduation Session
- Thesis Coordinator
- Subject of the Thesis
- Final Thesis Title
- Language of the final discussion

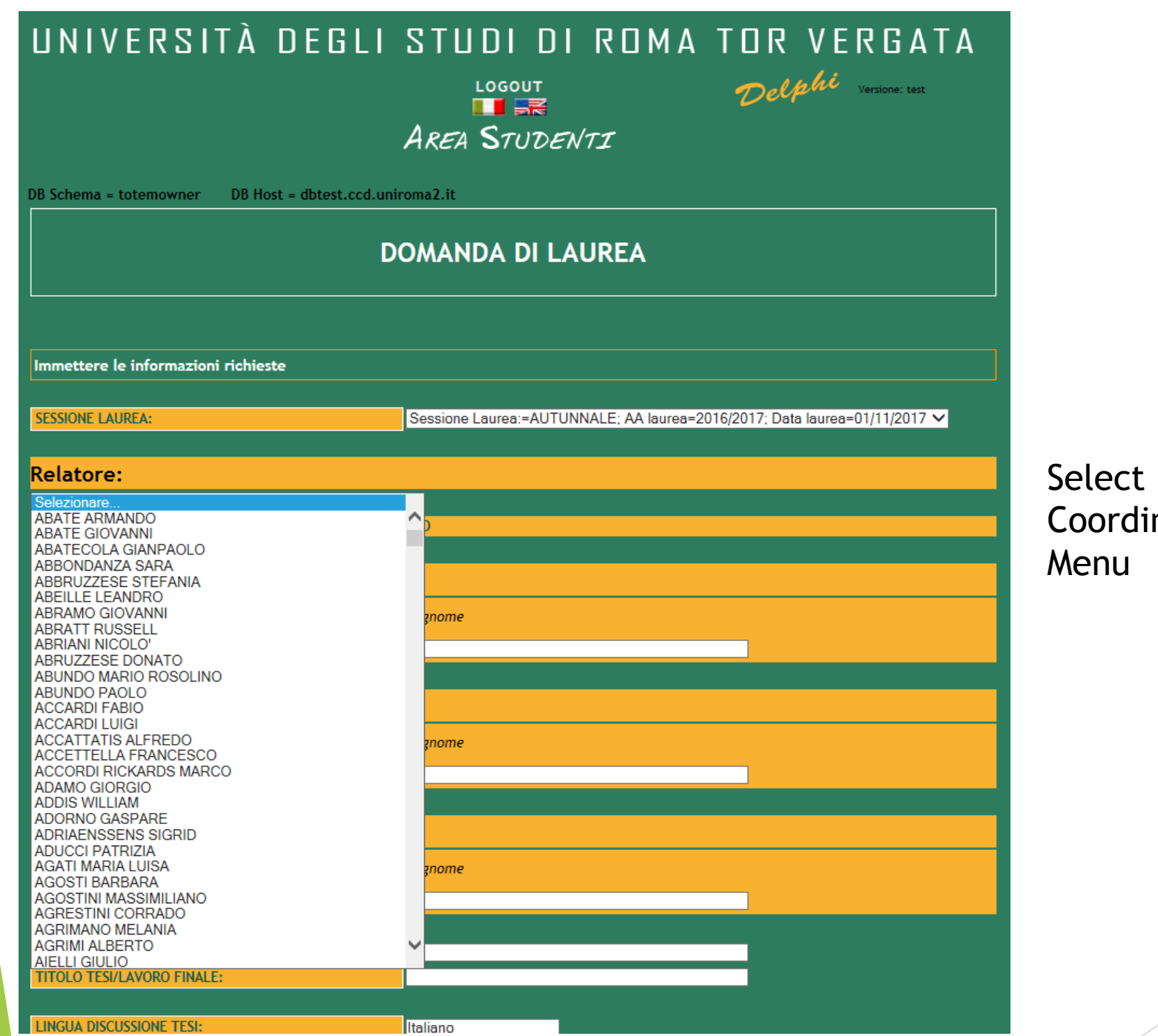

the Thesis inator from the

 $\pmb{8}$ 

**LINGUA DISCUSSIONE TESI:** 

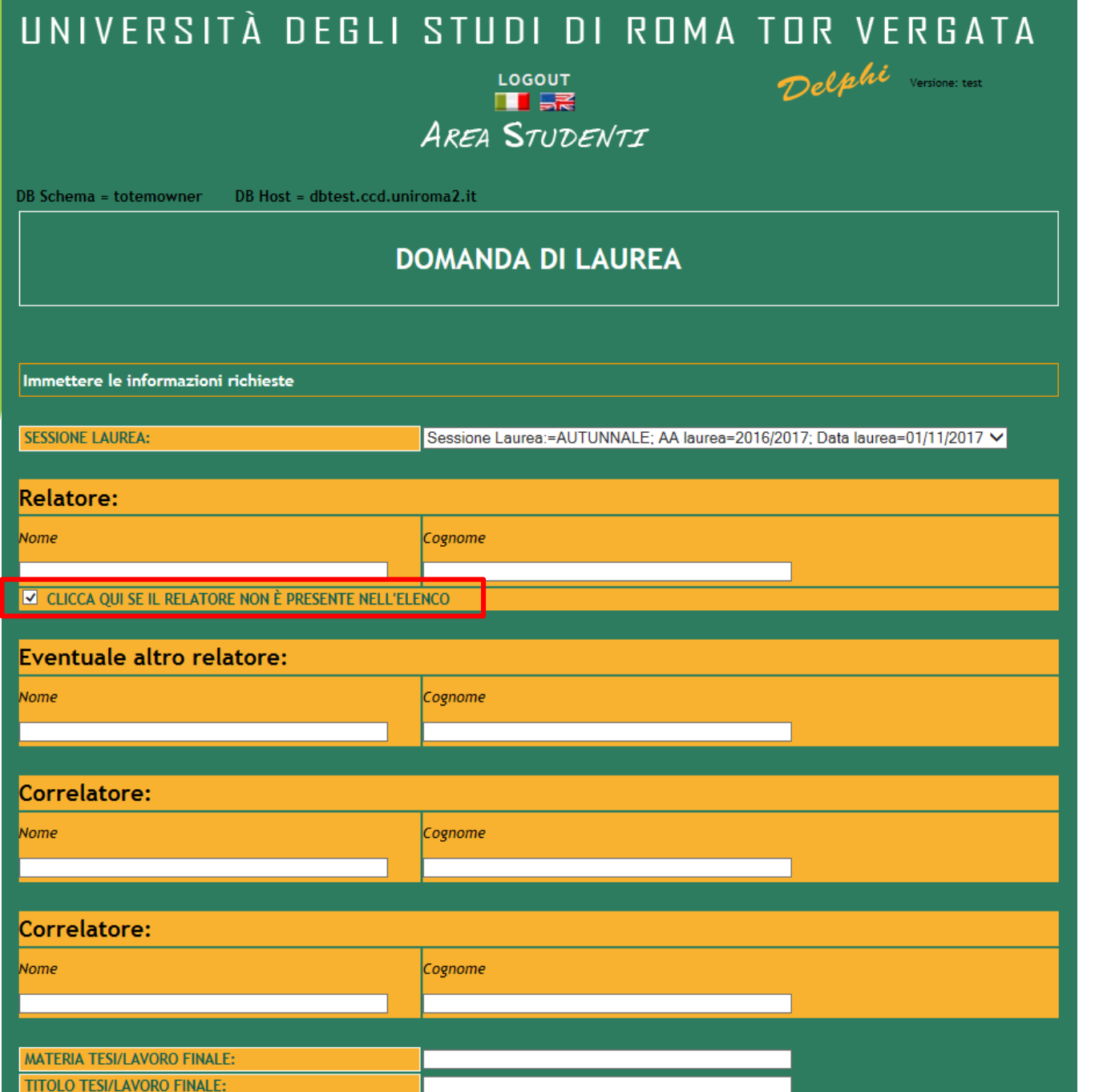

Insert manually the Thesis Coordinator only if you are sure to not have found him/her on the menu

 $\overline{a}$ 

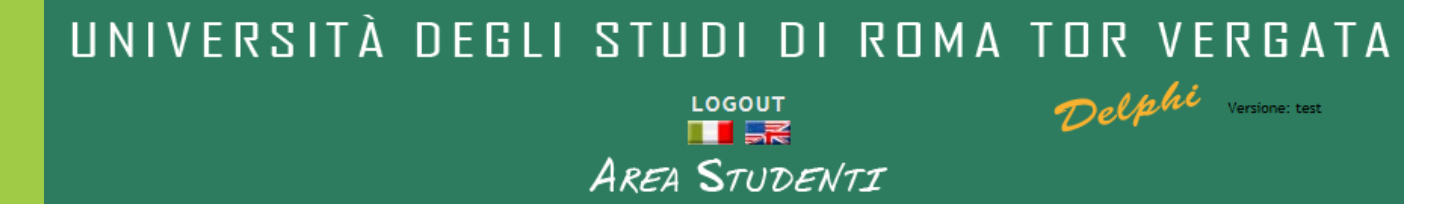

DB Schema = totemowner

DB Host = dbtest.ccd.uniroma2.it La procedura è terminata con successo.

Dopo aver convalidato il bollettino ed entro i 5 giorni che precedono la seduta di laurea, sarà possibile effettuare l'upload della tesi, in modo che quest'ultima venga valutata dal relatore

#### **INDIETRO**

**CLICCA QUI PER LA STAMPA** 

In caso di difficoltà nel visualizzare il documento, premere il tasto destro del mouse sul bottone di stampa e selezionare "Salva oggetto con nome...".

Il documento verrà salvato sul computer locale.

Successivamente aprirlo con il programma Acrobat Reader reperibile al sito http://www.adobe.com.

Ricordati di effettuare la registrazione sul sito AlmaLaurea e di compilare il questionario.

Print the bulletin, pay it and then validate the payment.

The thesis upload has to be done within the deadline defined for each Graduation Session.

# UNIVERSITÀ DEGLI STUDI DI ROMA TOR VERGATA Delphi

 $\frac{10000T}{\ln 100}$ **AREA STUDENTI** 

## **DOMANDA DI LAUREA (APPLICATION TO GRADUATE)**

- . Print Dichiarazione di assegnazione della tesi/lavoro finale (Statement of Assignment of Thesis/Final Work)
- Reprint Domanda di laurea (Application to Graduate)
- Print Validated Receipt
- Cancel Domanda di laurea Application to Graduate
- (to be used in case you have already validated an Application to Graduate but you were unable to graduate on time)
- Upload thesis
- INSTRUCTIONS

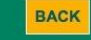

Only after the validation of the payment, it will be possible to upload the **Thesis** 

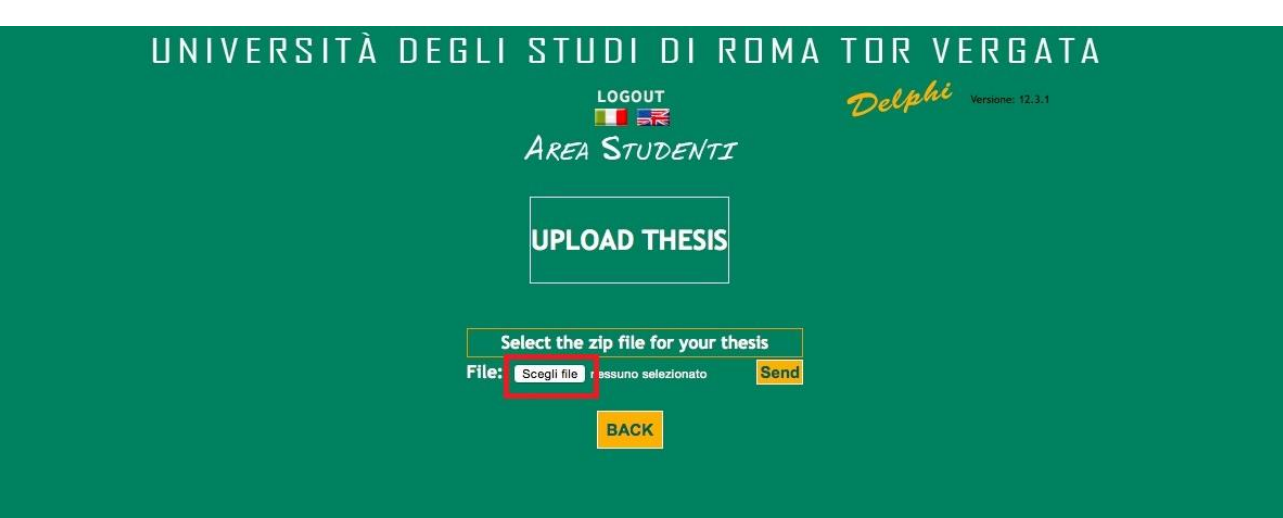

Click on "Scegli file" and upload the file (in zip format)

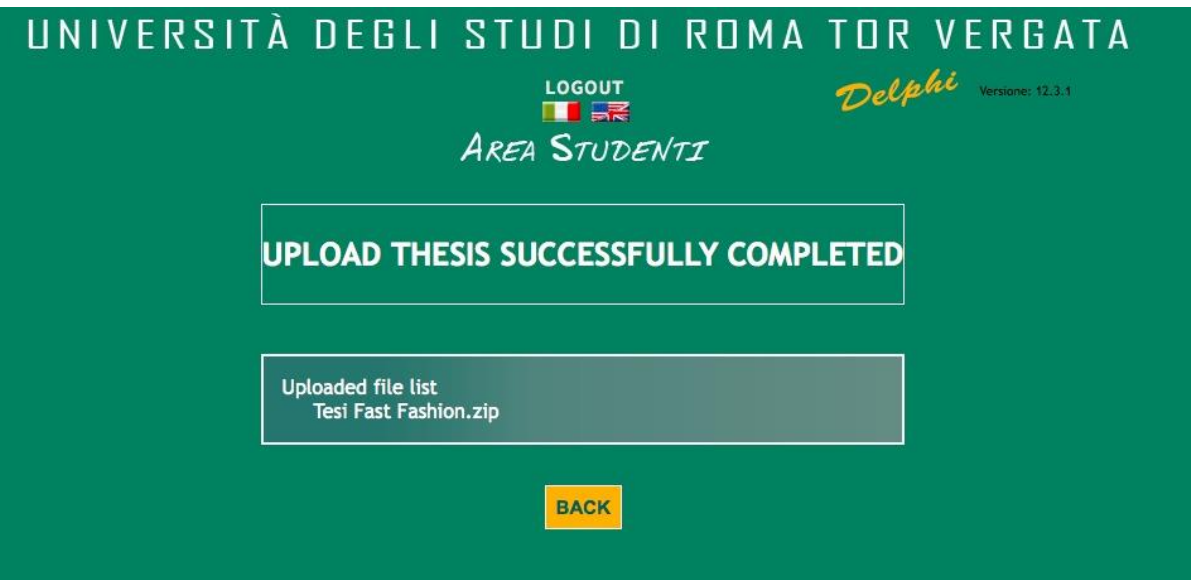

Once the upload of the file.zip, you will find the messagge "UPLOAD THESIS SUCCESSFULLY COMPLETED''

# UNIVERSITÀ DEGLI STUDI DI ROMA TOR VERGATA Delphi vonne 1233

 $\overline{\phantom{a}}$   $\overline{\phantom{a}}$   $\overline{\phantom{a}}$   $\overline{\phantom{a}}$   $\overline{\phantom{a}}$ **AREA STUDENTI** 

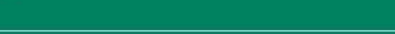

# **DOMANDA DI LAUREA (APPLICATION TO GRADUATE)**

. Print Dichiarazione di assegnazione della tesi/lavoro finale (Statement of Assignment of Thesis/Final Work)

- Reprint Domanda di laurea (Application to Graduate)
- Print Validated Receipt
- Cancel Domanda di laurea Application to Graduate (to be used in case you have already validated an Application to Graduate but you were unable to graduate on time) Upload thesis

• INSTRUCTIONS

**BACK** 

After the upload of the file, the Supervisor will receive a notification and proceed to the acceptance of the thesis

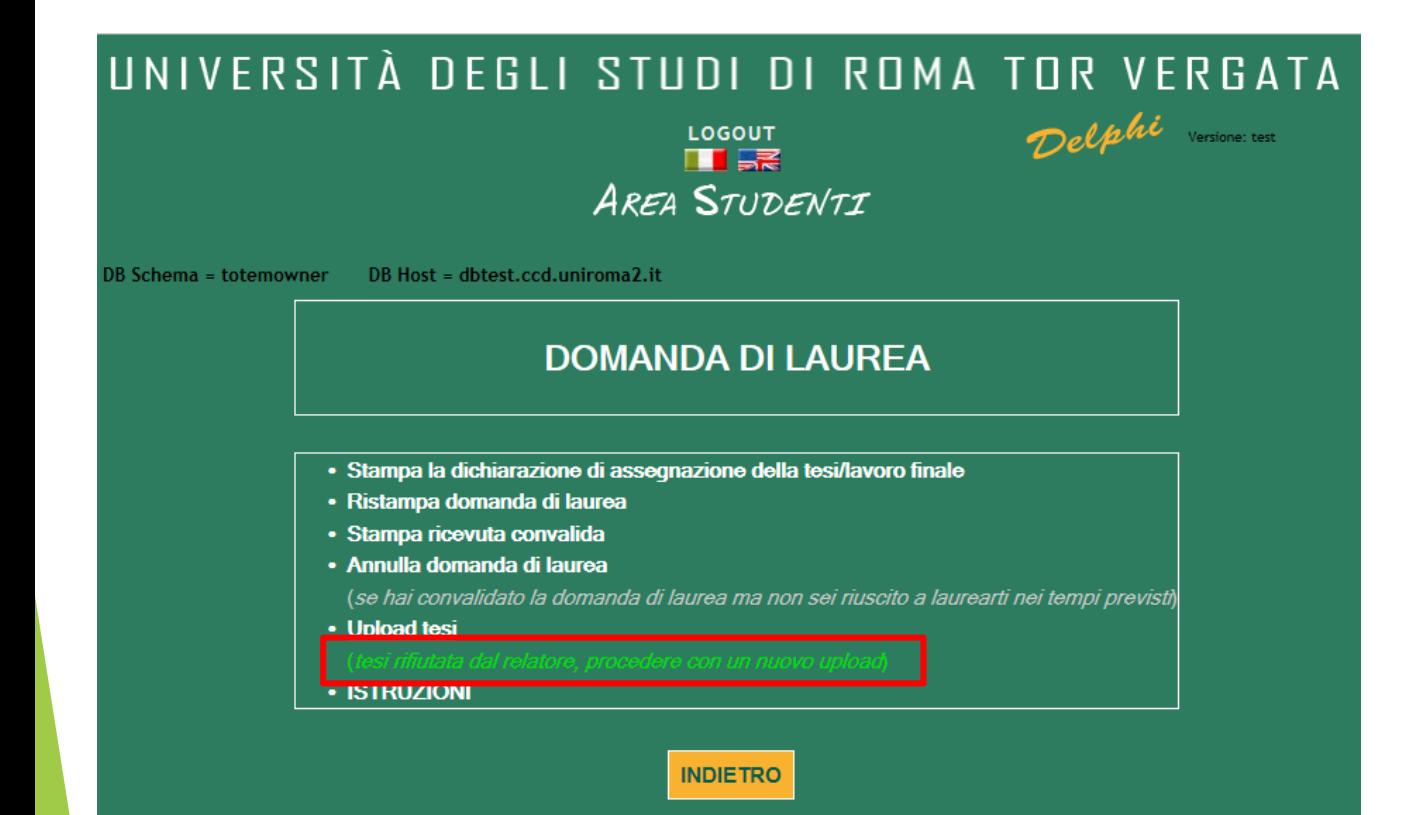

In the situation in which the Supervisor will reject the thesis, a new upload will be requested.

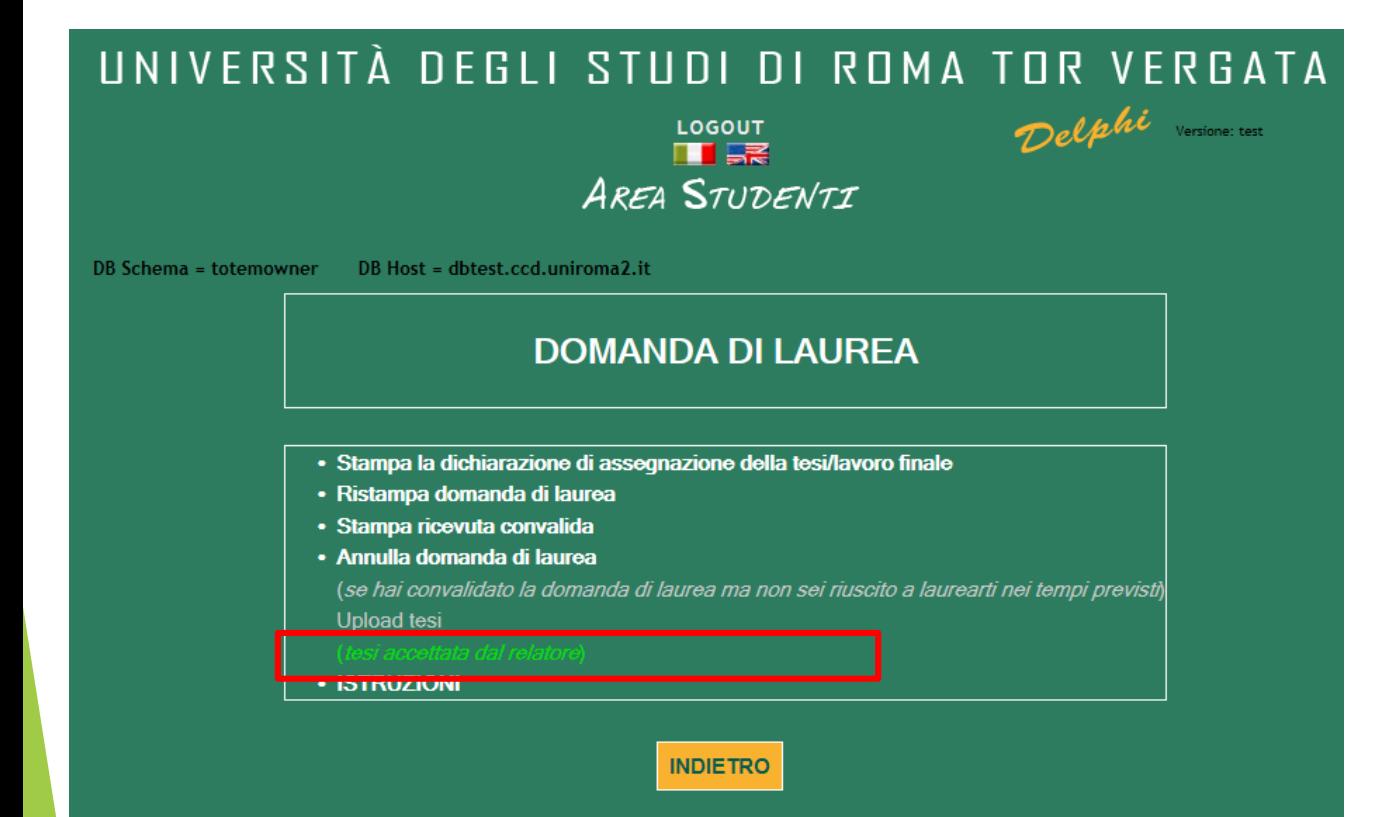

Once the Supervisor will accept the thesis, the message «Tesi accettata dal relatore» will appear